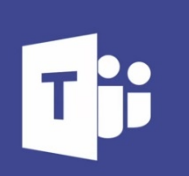

Microsoft Teams

# MICROSOFT TEAMS **STUDENT GUIDE**

# **CONTENTS**

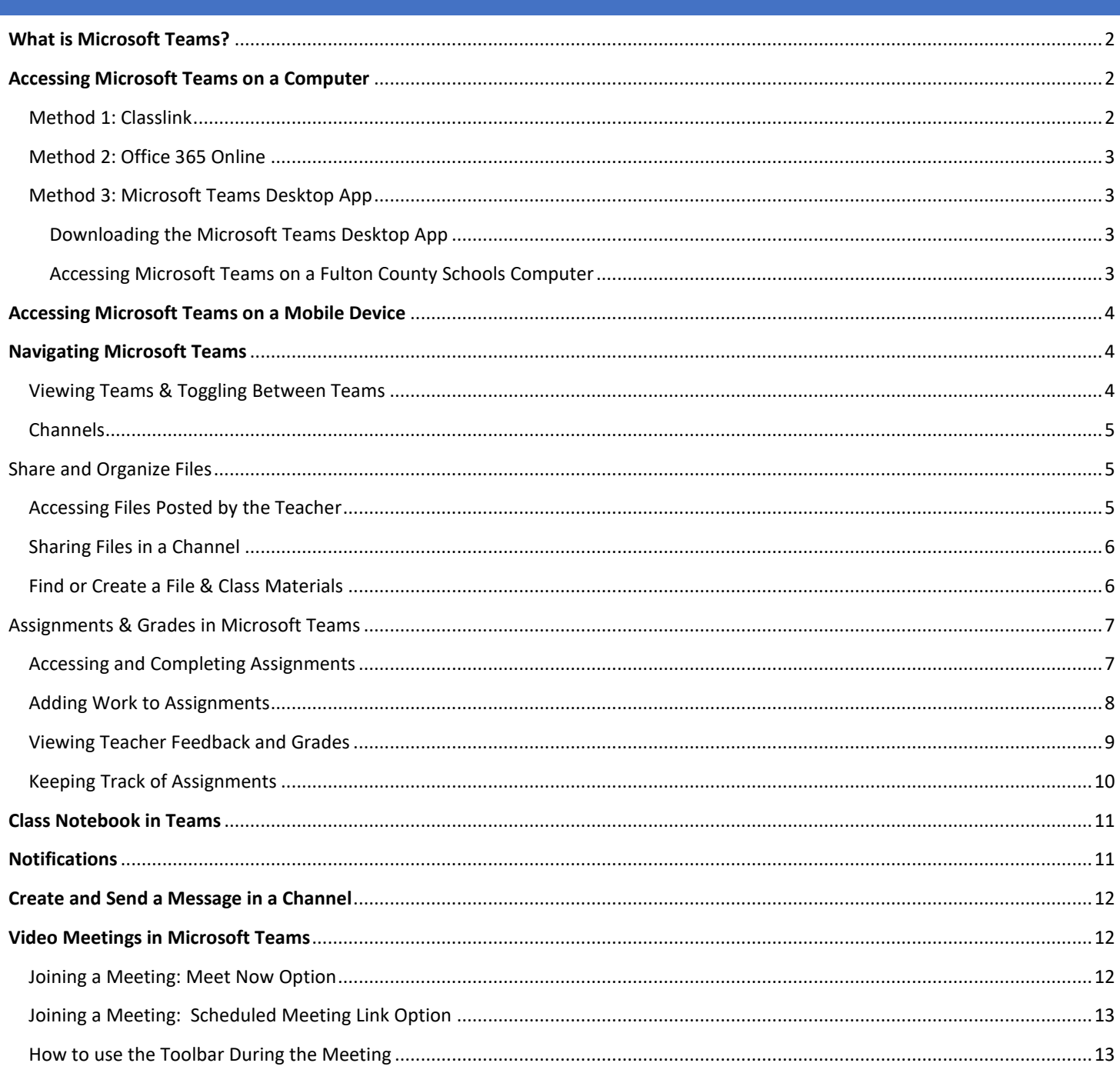

## <span id="page-1-0"></span>**WHAT IS MICROSOFT TEAMS?**

Microsoft Teams is an online classroom space. Students may use Microsoft Teams to access documents and assignments, participate in class discussions, and engage in video meetings with a teacher.

# <span id="page-1-1"></span>**ACCESSING MICROSOFT TEAMS ON A COMPUTER**

There are **three methods** for accessing Microsoft Teams:

- 1. ClassLink (the single sign on dashboard for Fulton County Schools)
- 2. Office 365 Online [\(www.office.com\)](http://www.office.com/)
- 3. Microsoft Teams App (available for Windows, iOS and mobile devices)

#### <span id="page-1-2"></span>METHOD 1: CLASSLINK

- 1. Go t[o https://launchpad.classlink.com/fcs](https://launchpad.classlink.com/fcs)
- 2. Enter your FCS username and password.
	- Username: Fulton Student ID #
		- Password: The default password is the student's date of birth without any special characters (mmddyyyy).
		- **NOTE:** Students may change their own password. If you do not know your password, please contact the Fulton County Schools IT Service Desk.
- 3. Once logged into ClassLink click the Office 365 folder.

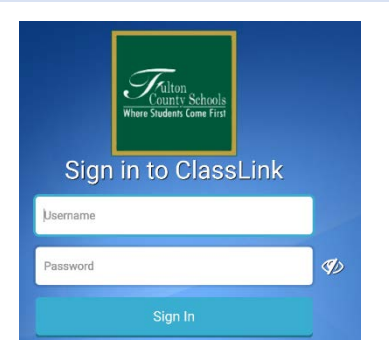

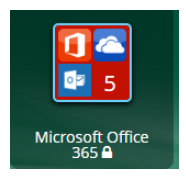

#### 4. Select **Teams.**

- 5. If prompted with message *"ClassLink Browser Extension not installed"*, click **Continue to website**.
- 6. Students may be prompted to **Sign into** Microsoft. The Sign in is your Fulton email address. Students' email addresses are in this format: **studentid#@fcstu.org** (Ex: **[12345678@fcstu.org\)](mailto:12345678@fcstu.org)**
- 7. Click **Next.**
- 8. On the next screen enter your Fulton password (see info above).

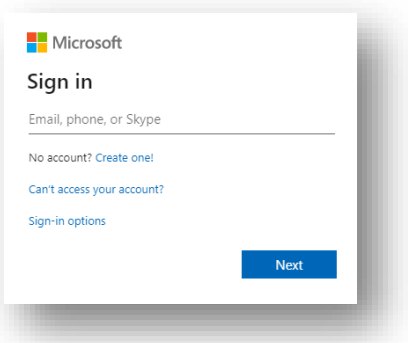

9. Select Teams

#### <span id="page-2-0"></span>METHOD 2: OFFICE 365 ONLINE

- 1. Go to [www.office.com](http://www.office.com/)
- 2. Click **Sign in**
- 3. Enter your Fulton Email address. Student email addresses are in this format: **[studentid#@fcstu.org](mailto:studentid#@fcstu.org)** (Ex: [12345678@fcstu.org\)](mailto:12345678@fcstu.org)
- 4. Click **Next**
- 5. Enter your Fulton password.

**NOTE:** The default password is the student's date of birth without any special characters (mmddyyyy). However, students may change their own password. If you do not know your password, please contact the Fulton County Schools IT Service Desk.

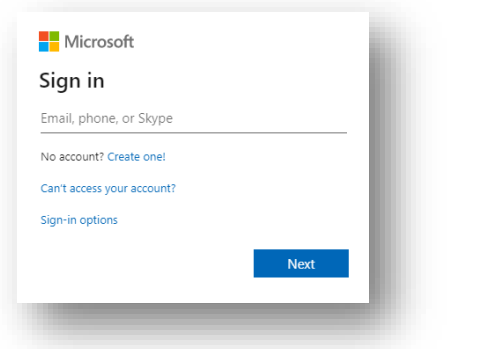

# <span id="page-2-2"></span><span id="page-2-1"></span>METHOD 3: MICROSOFT TEAMS DESKTOP APP

#### DOWNLOADING THE MICROSOFT TEAMS DESKTOP APP

- 1. If you do not have the Microsoft Teams desktop app on your computer, it may be downloaded here: <https://tinyurl.com/downloadteams>
- 2. Once installed, you will be prompted to login with your Fulton Email address and password.

#### <span id="page-2-3"></span>ACCESSING MICROSOFT TEAMS ON A FULTON COUNTY SCHOOLS COMPUTER

- 1. Click the Windows button in the bottom left corner of the taskbar.
- 2. Scroll down on the list of apps and click **Microsoft Teams**.
- 3. The first time you will need to sign in.
	- Sign-in address: [studentid#@fcstu.org](mailto:studentid)
	- Password is your Fulton password

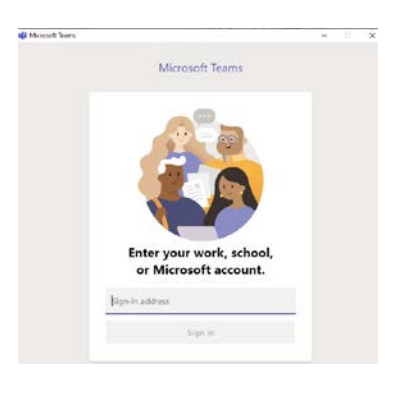

# <span id="page-3-0"></span>**ACCESSING MICROSOFT TEAMS ON A MOBILE DEVICE**

The Microsoft Teams mobile apps are available for Android and iOS.

- 1. Download the Teams app.
	- a. **Fulton iPad:** Download the Teams app from the District Catalog on the iPad's desktop.

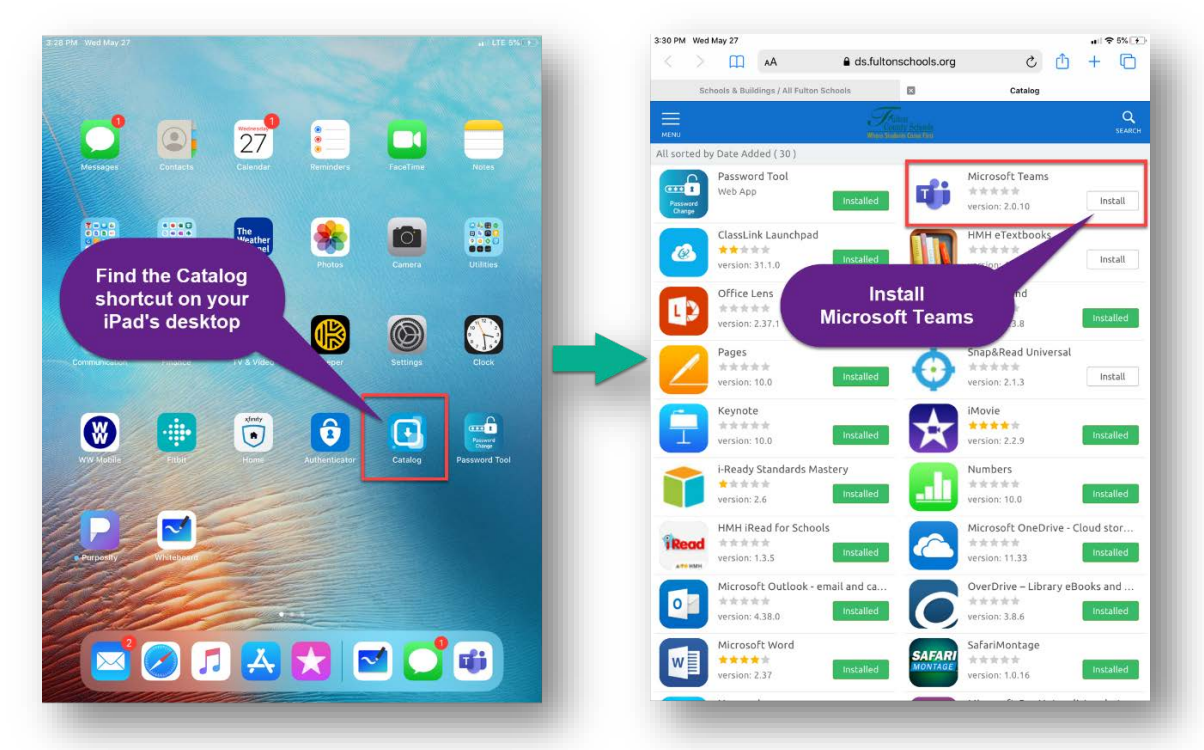

- b. **Personal Device:** Download the app from the Google Play or Apple App Store.
- 2. Launch the Microsoft Teams App
- 3. Login with your Fulton Email address [\(studentid#@fcstu.org\)](mailto:studentid#@fcstu.org) and your Fulton password.

# <span id="page-3-1"></span>**NAVIGATING MICROSOFT TEAMS**

#### <span id="page-3-2"></span>VIEWING TEAMS & TOGGLING BETWEEN TEAMS

1. Any teams you are a member of will be listed on the first screen (the dashboard) you see after logging into Teams.

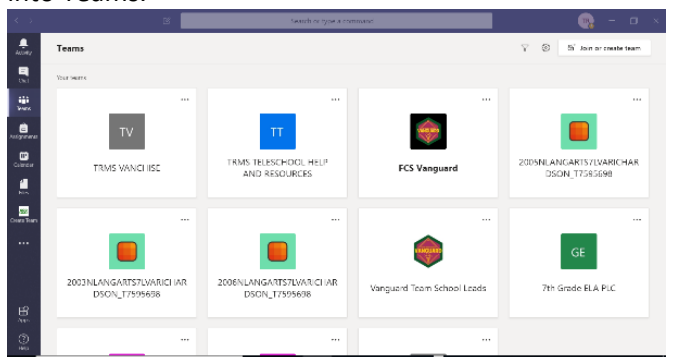

2. To open a specific team, put your mouse on the team and click.

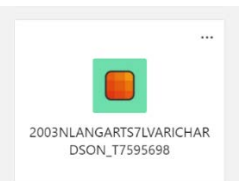

3. To switch to a different team, look for **All Teams** on the top of the screen and click. This will take you back to the team grid.

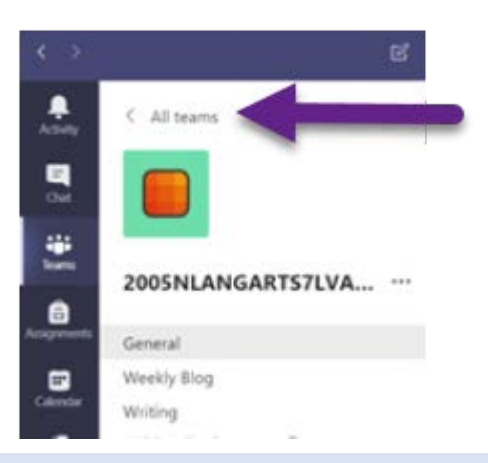

#### <span id="page-4-0"></span>**CHANNELS**

Every class team has a main discussion area, the **General** channel. Under **General,** your teacher may create more channels to organize topics, projects, and more.

- All channels include a **Posts a**nd a **Files** tab.
- The **Posts** tab is where you, your classmates, and your teacher can all start and reply to conversations.
- Look for shared documents in the **Files** tab.
- Along with **Posts** and **Files** tabs, the **General** channel has **Assignments, Class Notebook,** and **Grades** tabs.

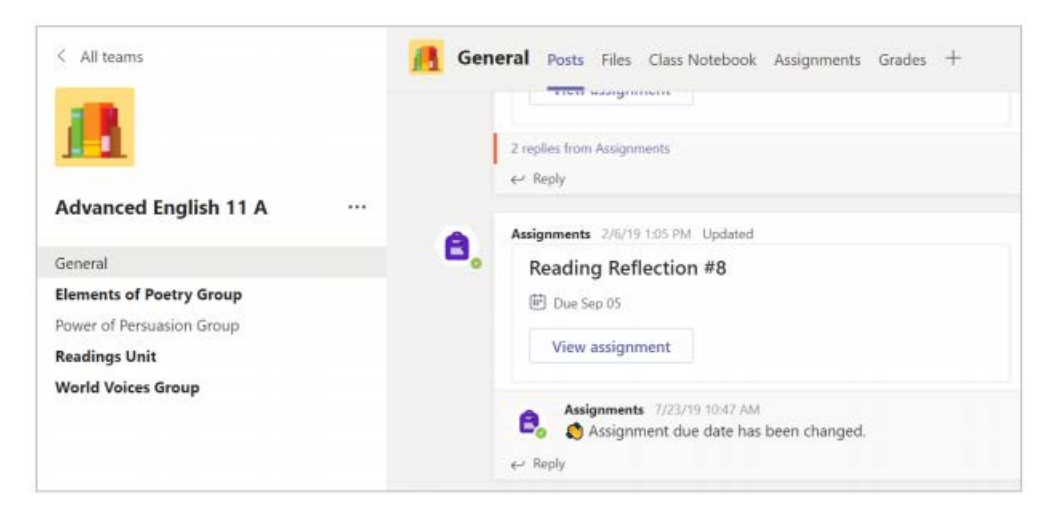

#### <span id="page-4-1"></span>SHARE AND ORGANIZE FILES

#### <span id="page-4-2"></span>ACCESSING FILES POSTED BY THE TEACHER

- 1. Select the name of your class from the Teams Dashboard.
- 2. Click **Files** at the top of the screen.

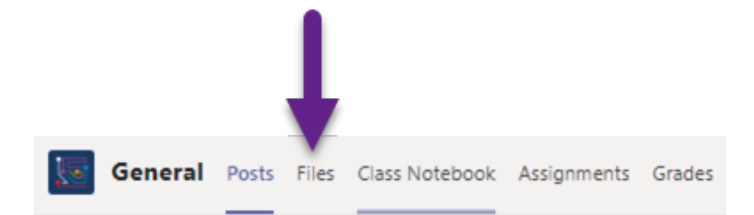

#### <span id="page-5-0"></span>SHARING FILES IN A CHANNEL

# Share a file in a channel

- 1. In a new message or reply, click Attach  $\mathscr{G}$ .
- 2. Choose a file you'd like to share.

3. Include a message if you want, then click Send  $\triangleright$ .

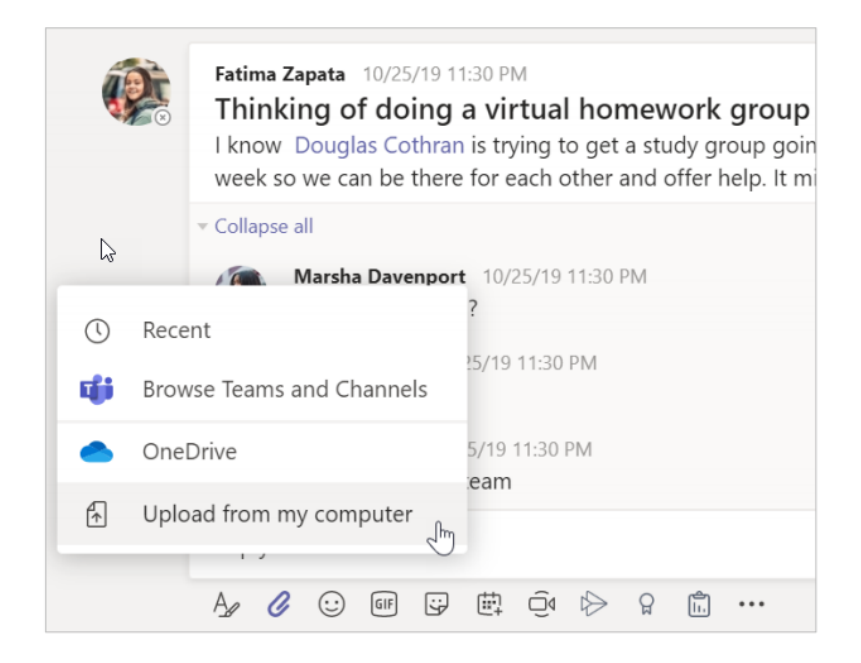

# <span id="page-5-1"></span>FIND OR CREATE A FILE & CLASS MATERIALS

# Find or create a file

See the files that you, your classmates, and your teacher have shared in a chat or a channel by selecting the Files tab.

While in Files, you can create a new Word, Excel, or PowerPoint document for you and your classmates to collaborate in.

# **Class Materials**

In the Files tab of every class team's General channel, your teacher might add read-only resources to the Class Materials folder. Look here for important documents that can help you with assignments, projects, or just staying up to date on class expectations.

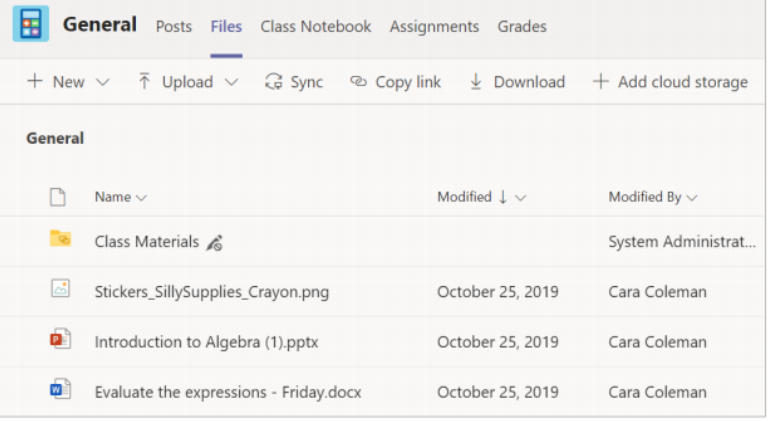

# <span id="page-6-0"></span>ASSIGNMENTS & GRADES IN MICROSOFT TEAMS

# <span id="page-6-1"></span>ACCESSING AND COMPLETING ASSIGNMENTS

#### **Access and Complete Assignments**

- 1. Select the name of your class from the Teams dashboard.
- 2. Click **Assignments** at the top of the screen

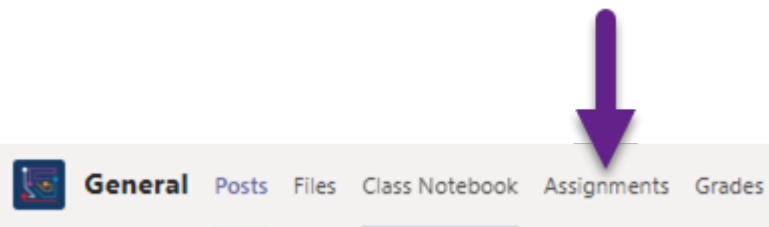

3. Select the assignment

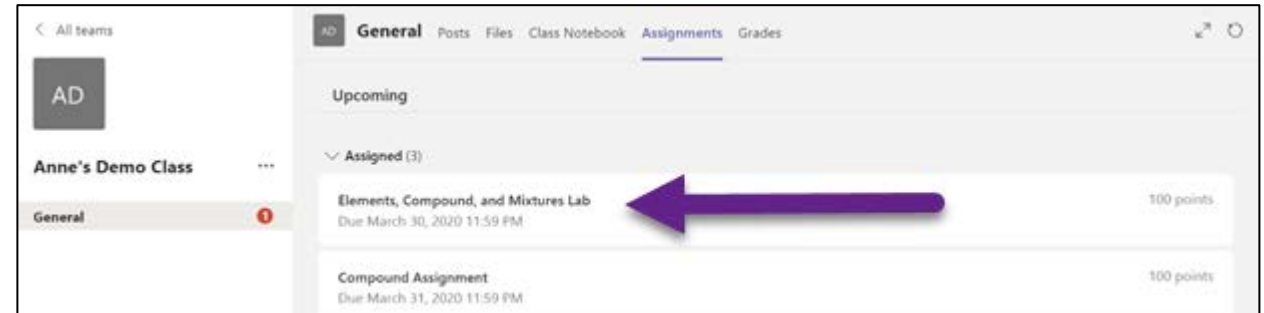

- 4. Follow the teacher instructions shown for the assignment.
- 5. To edit a document, click the three dots next to the document name

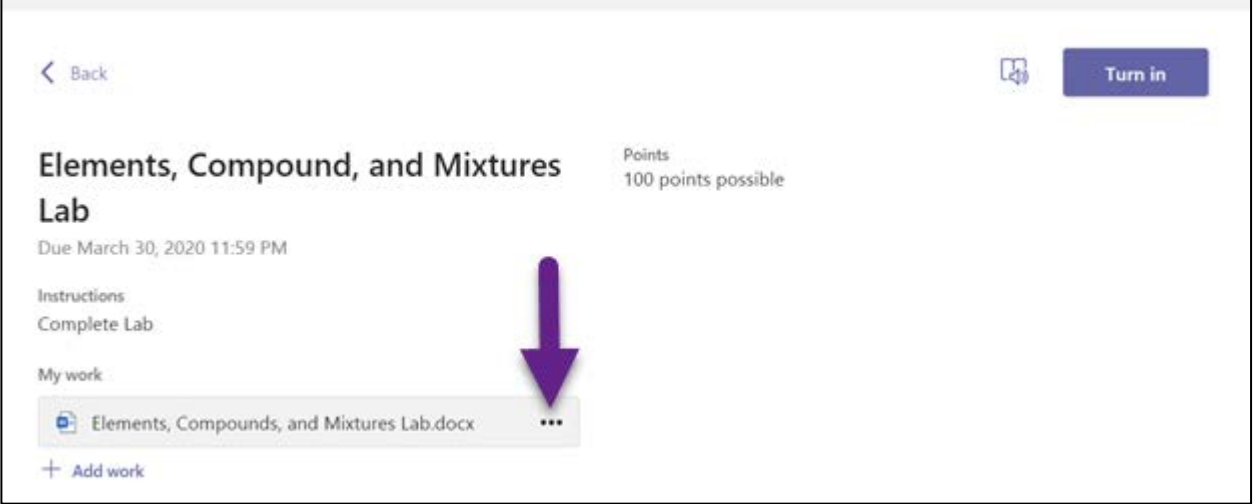

6. This will allow you to open the document to edit. It will also save your work in the document.

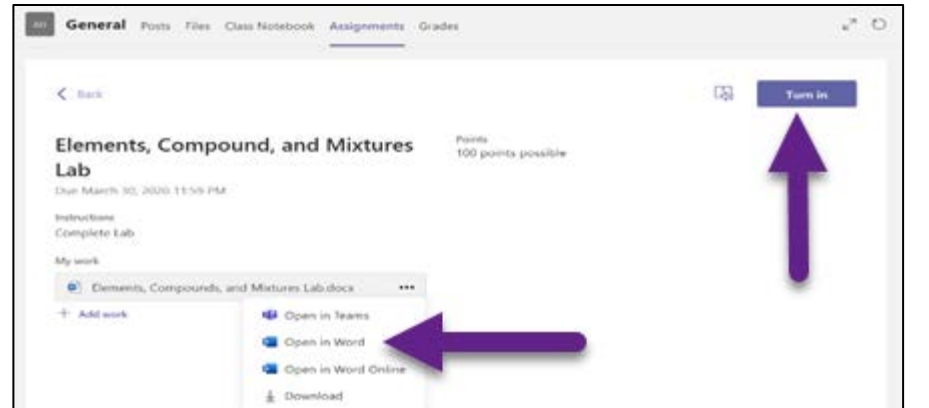

- 7. Once you have finished, click the blue **Turn in** button at the top right corner.
- 8. To edit and make changes to an assignment, click the **Undo Turn In**.

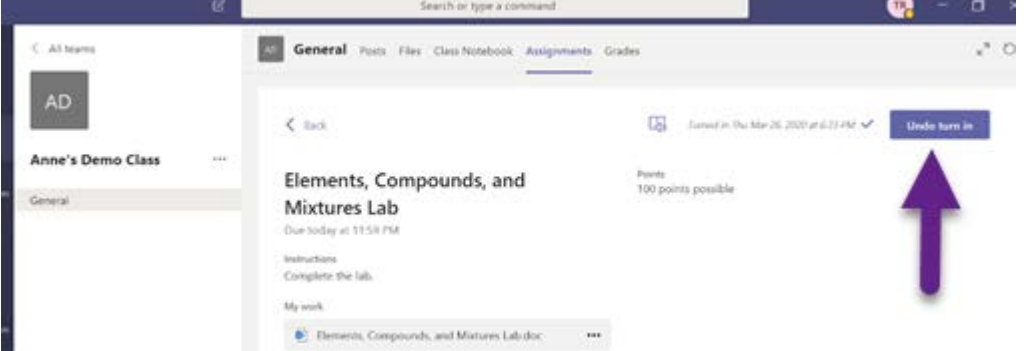

9. Make changes to the assignment and then click **Turn in.**

# <span id="page-7-0"></span>ADDING WORK TO ASSIGNMENTS

1. Once inside the assignment look for **My work .** Then click the plus sign to **Add work**.

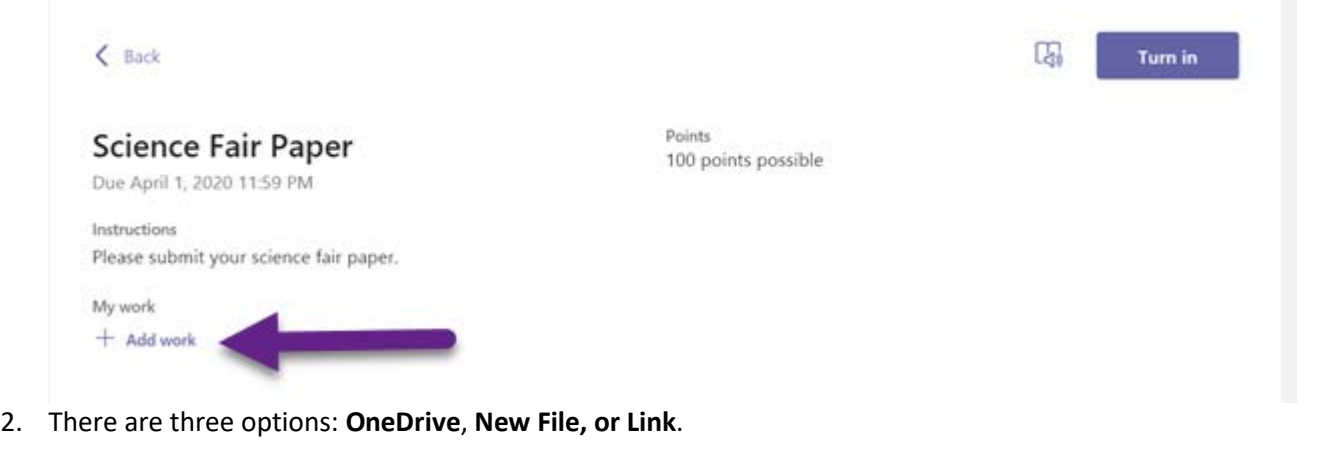

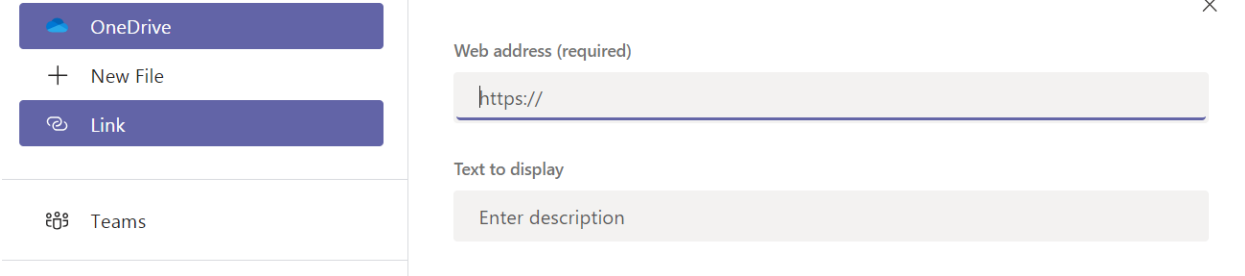

3. Once you have located the document, click **"Attach".** The document will be added to the assignment.

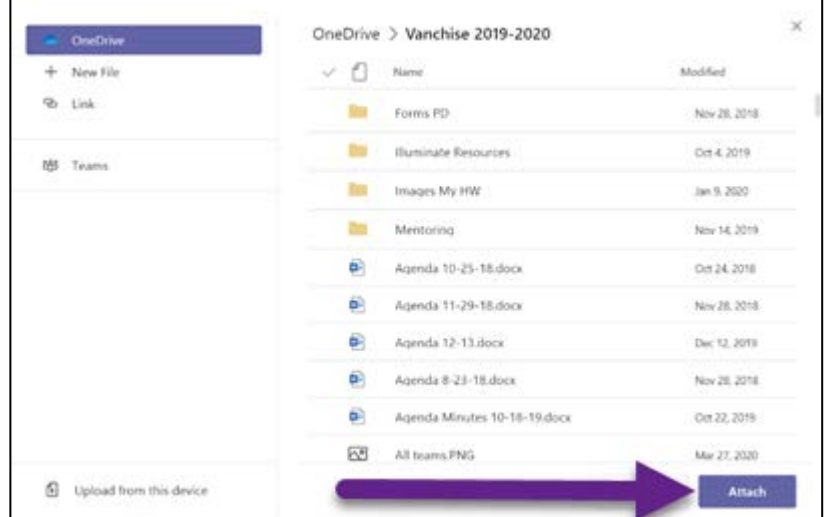

4. Check to be sure that your document has been added and then click "Turn In."

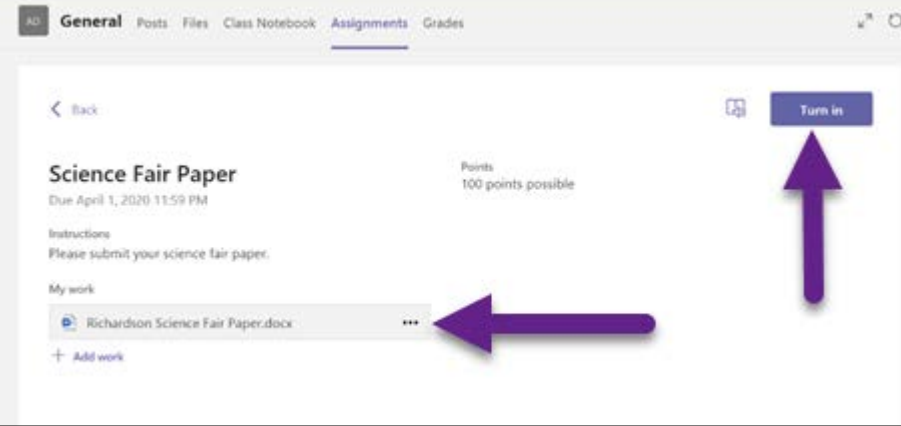

# <span id="page-8-0"></span>VIEWING TEACHER FEEDBACK AND GRADES

# **View Teacher Feedback and Grades**

- 1. To view teacher feedback and grade, locate the **assignment** in the assignment tab.
- 2. Look for a green **check mark** to indicate the assignment has been returned.

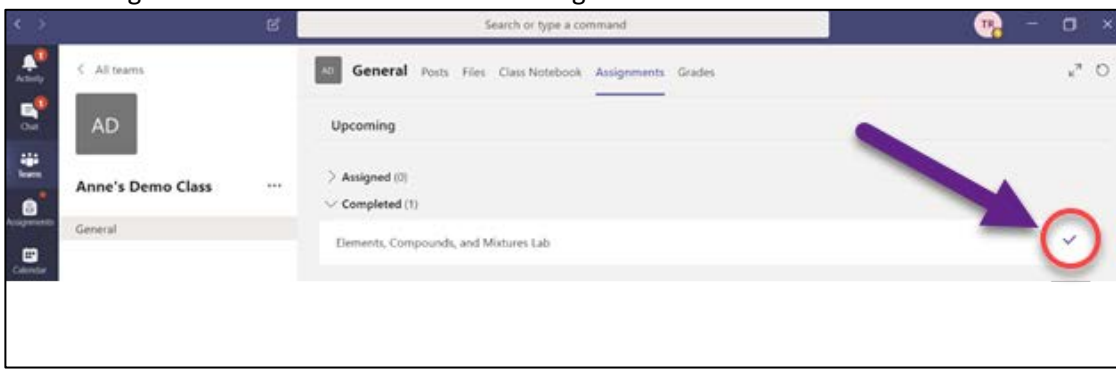

- 3. Click on the assignment to see the teacher **feedback and grade**.
- 4. If changes are needed, edit the assignment and click **turn in again** to resubmit the assignment.

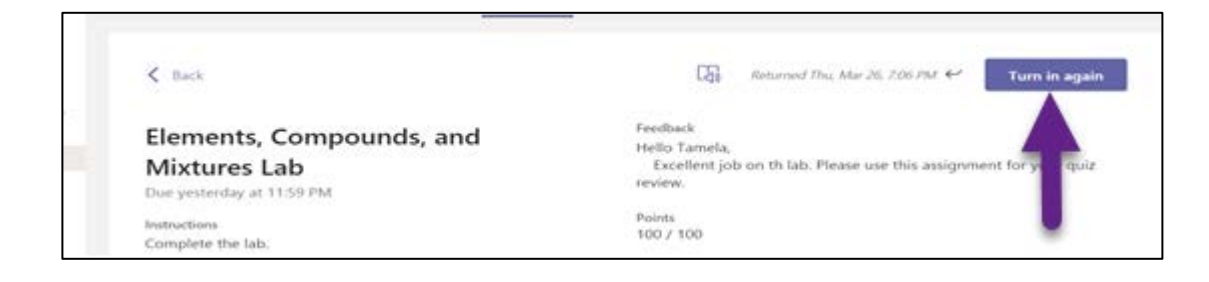

#### <span id="page-9-0"></span>KEEPING TRACK OF ASSIGNMENTS

1. Go to the **Assignments** tab.

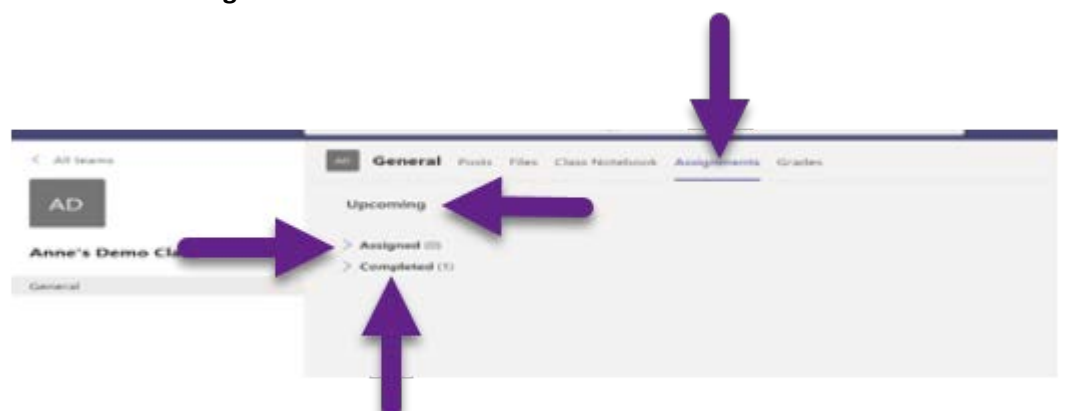

- 2. There are three sections: Upcoming, Assigned, and Completed
	- a. **Upcoming** the assignments are in two categories:
		- i. **Assigned** these are assignments that need to be completed
		- ii. **Completed** these are assignments that have been turned in
- 3. Click the drop-down arrow to see the assignments listed under each category.

# <span id="page-10-0"></span>Use Class Notebook in Teams

Need to take private notes or brainstorm with classmates? The Class Notebook tab lives in your class team's General channel. If your teacher has set up the notebook and directed the class to use it, click the tab and explore.

1. Select  $>$  to expand the notebook and see all your sections: a Collaboration Space for developing ideas and projects with classmates, a Content Library where your teacher can save important resources, and a private notebook section that's just for your work.

2. Note the section at that bottom with your name-that's your private notebook! Only you and your teacher can see it.

General Posts Files Class Notebook Assignments Grades Algebra • Algebra Notebook  $\rightarrow$ Welcome to Class Notebook Your OneNote Class Notebook is a digital no handwritten notes, attachments, links, voice, Algebra ▶ Algebra Notebook  $\circ$ ₽ Algebra Notebook Welcome to Class Notebook Welcome \_Collaboration Space  $x^2+3=7$ Using the Collabora... FAQ: Class Notebook in Mi... Qbot Demo\_Notes Homework help\_No... Demo\_Notes

# <span id="page-10-1"></span>**NOTIFICATIONS**

# **Notifications**

Check the  $\clubsuit$  Activity feed to make sure you don't miss a new assignment or an @mention.

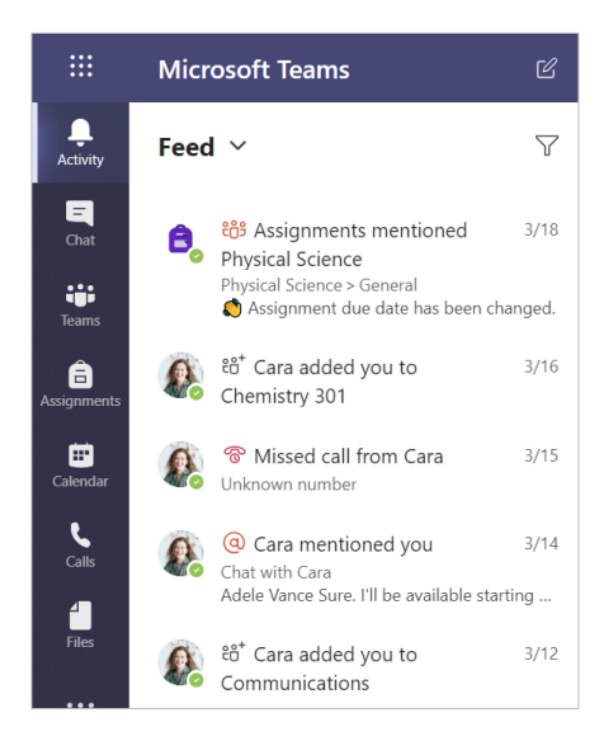

Content Library Using the Content Li... **Dates and Deadlines** 

Adele Vance

<span id="page-11-0"></span>Click the compose box to create a message. You can

Select Format  $\Delta$  and use rich text to make your

Format your message with bullets or make a

@mention your teacher or a classmate.

type out a simple message or add on. Attach an image, gif, sticker, or file.

message stand out.

numbered list.

 $\boxtimes$  New conversation  $\smile$  Everyone can reply  $\smile$   $\boxtimes$  Post in multiple channels 俞 **B**  $I \cup S \mid \forall A$  A Paragraph  $\vee$   $I_x \mid \in S \equiv E \mid \forall A$   $\otimes \psi \equiv E \mid \vdots$  ... Peer review Ella Taylor and Enrico Cattaneo, I'm going to share my **draft of the free write** in this channel. If you have comments, that would be cool! ß  $A \bullet \varnothing \oplus \textsf{B} \oplus \textsf{B}$  $\Omega$  $\mathbb{R}$  ... Ť, Chat Recent Contacts  $\triangledown$  $\overline{\phantom{a}}$ Chat Pinned Enrico Cattaneo<br>You: Happy birthday  $3/17$ ij. You: Happy birthday! Recent ê Assignments  $3/18$ e. Assignment updated | Communication sk... Grady Archie<br>You: Almost done. I'll look in 10 mins  $3/14$ ₿ Eldon Roque<br>You: Can I call you? I need help with the f..  $3/14$ L 3<br>Adele Vance Sure. I'll be available starting...  $3/14$ 

#### <span id="page-11-1"></span>**VIDEO MEETINGS IN MICROSOFT TEAMS**

#### <span id="page-11-2"></span>JOINING A MEETING: MEET NOW OPTION

Your teacher may use the "Meet Now" option for class meetings. In this case, you will not have a scheduled meeting link to join. Your teacher will communicate to you the date and time for your class meeting. A few minutes before the start time:

- 1. Open your Class Team.
- 2. Once the teacher has started the meeting you will see a **Join** button in the **Posts** tab of the Team.

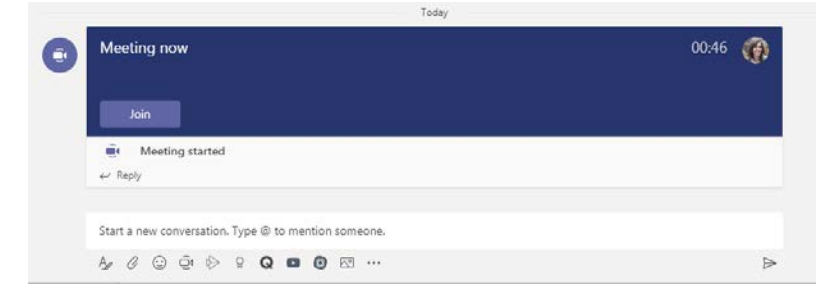

# <span id="page-12-0"></span>**Connect with video**

Use meetings in Teams to virtually join your teacher and classmates in online classes, study groups, presentations, and whenever you need to learn face-to-face.

1. Select **ED** Calendar to see any meetings your teacher or classmates have added you to, or any you've created yourself. Click Join when it's time to meet.

2. Adjust your audio and video settings, then click Join now.

Note: You can also see scheduled meetings in any of your class team channels.

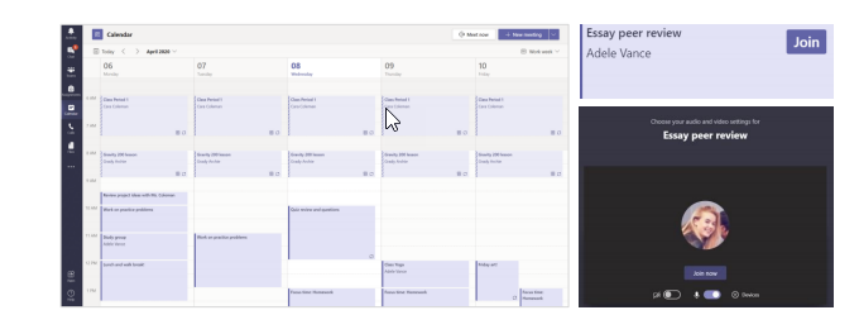

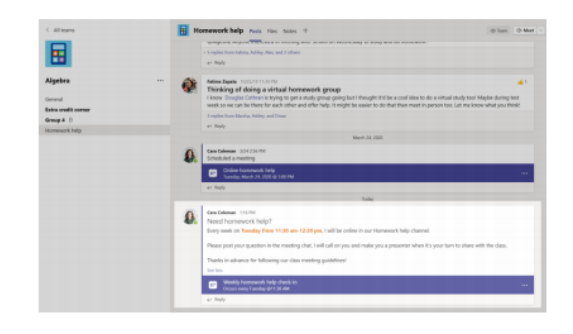

# <span id="page-12-1"></span>HOW TO USE THE TOOLBAR DURING THE MEETING

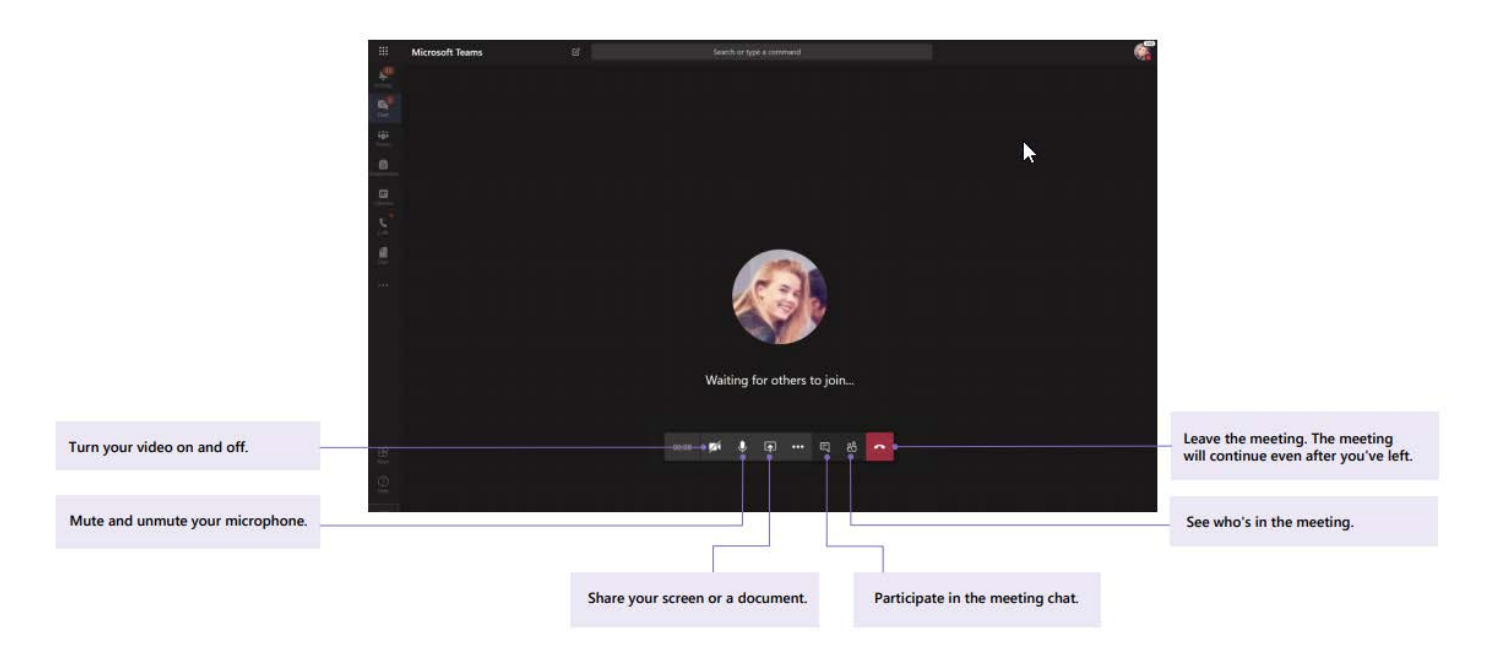